## **ANEXO I**

### INSTRUCCIONES PARA LA LICITACIÓN ELECTRÓNICA

# **Primero: Resumen del procedimiento de presentación de proposiciones a través de la plataforma de licitación electrónica PLYCA.**

Los licitadores deberán presentar sus proposiciones de forma electrónica, y para ello tendrán que seguir el siguiente procedimiento:

- 1) Verificar que el ordenador que se va a utilizar para la licitación electrónica cumple con los requisitos mínimos exigidos. Para ello acceder al siguiente enlace http://soporte.plyca.es/checklist/
- 2) Para registrarse en el Portal de licitación de la Universidad de Burgos, identificarse en el portal accediendo a la opción indicada en la parte superior de la pantalla **"Acceda a más información con su certificado digital"**, empleando para ello un certificado digital válido.

<https://sedeaplicaciones2.minetur.gob.es/prestadores/>

Recuerde que en caso de tener importado el certificado en su navegador, deberá tenerlo con la clave pública (.pfx) y con la clave privada (.cer)) en todos los navegadores desde los que trabaje.

Si tiene DNI electrónico, los pasos a seguir son idénticos solo que en lugar de tener el certificado digital importado en su navegador, deberá disponer de un lector de tarjetas inteligentes que cumpla el estándar ISO-7816.

Posteriormente, deberá pulsar en la opción de menú **"Empresas/Mi empresa"**. Se le remitirá a una página en la que se le indica que para poder participar en cualquier procedimiento de contratación como interesado, licitador, adjudicatario o contratista por medios telemáticos, deberá estar dado de alta en la plataforma. A continuación, pulsar en **"Continuar"**. <http://contratacion.ubu.es/licitacion/tramites.do>

Se mostrarán los datos del usuario conectado, debiendo cumplimentar el campo "Email" y pulsar "Actualizar email". Se le abrirá una nueva página indicándole que el proceso de validación está en curso. Se le habrá enviado un correo electrónico a la dirección indicada para que siga las instrucciones en él descritas para completar el proceso.

Tenga en cuenta que la recepción del correo de confirmación podría no ser inmediata, compruebe la bandeja de correo no deseado (spam) si este no aparece en un tiempo razonable. Después, pulse **"Aceptar"**.

En el correo que reciba, deberá pinchar sobre el enlace resaltado en rojo para confirmar el proceso.

3) Para darse de alta como licitador, una vez registrado en el porta, deberá acceder al apartado Empresas/Mi empresa.

Desde esta página podrá darse de alta como licitador en la plataforma, así como consultar los distintos trámites de alta iniciados.

Si desea darse de alta como licitador pulse en **"Trámite alta"**. Para consultar el listado de los trámites que tiene disponible pulse en **"Mis trámites".**

En su caso deberá elegir la opción **"Trámite alta".** En el formulario al que se le remite, deberá cumplimentar los datos obligatorios de: Tipo Empresa; Tipo Documento; CIF/NIF, y pulsar **"Aceptar"**.

En la siguiente pantalla deberá descargarse la solicitud de inscripción, guardándola en su disco local con extensión PDF. En dicha solicitud observará que se habrán volcado los datos que usted cumplimentó en la pantalla anterior. Estos datos ya no serán editables, es decir, no podrá modificarlos en el PDF que usted se haya descargado.

Deberá cumplimentar el resto de información de carácter obligatorio teniendo en cuenta que en el apartado de "DATOS DE LOS APODERADOS" deberán incluir los datos de los representantes/apoderados de su empresa que dispongan de un certificado digital válido, y a posteriori firmar la solicitud desde el apartado "Firma digital del Representante".

Únicamente los apoderados registrados en el formulario o los representantes autorizados por estos, podrán realizar gestiones en nombre de la empresa. Es necesario que dichos apoderados y representantes dispongan de un certificado digital valido.

Una vez cumplimentado y firmado el documento, anexar la solicitud de inscripción desde el botón **"Anexar fichero"**. Si al anexar el fichero en el Portal le aparece un error indicándole que "Integridad de la firma no válida", pruebe a descargarse de nuevo la solicitud, cumplimentarla y firmarla desde Valide; URL: [https://valide.redsara.es](https://valide.redsara.es/) 

- a) Diríjase al apartado "Realizar Firma".
- b) Pulsar el botón "Firmar".
- c) Seleccione la solicitud de inscripción ya cumplimentada.
- d) Seleccione el certificado digital cuando se lo solicite.
- e) Espere a que aparezca en pantalla "Fichero firmado correctamente"

Una vez registrada su empresa en el Registro de Licitadores de la Universidad de Burgos, identificarse de nuevo en la opción indicada en la parte superior de la pantalla **"Acceda a más información con su certificado digital"**, y acceder al menú **"Cambiar representación..."**. Seleccionar la empresa en representación de la cual se actúa y pulsar **"Aceptar"**, tardará unos 5 minutos en poder seleccionar a la empresa. Este es el tiempo que tarda en tramitarse en el sistema de gestión.

4) Para dar de alta a otros representantes, acceder a la opción de menú **"Mi empresa"** y dirigirse a la opción **"Si desea gestionar los**

**usuarios que podrá acceder a la plataforma para participar en los procesos de licitación representando a su empresa pulse Gestión de apoderados**", y añadir a las personas necesarias (recuerde incluir los datos de DNI/CIF, tal y como aparecen en sus certificados).

5) Suscripción a Notificaciones telemáticas. La Universidad de Burgos pone a disposición un sistema de notificaciones telemáticas a los interesados que estén registrados y que admitan de forma expresa dicho medio de notificación, mediante suscripción.

La suscripción al sistema de notificaciones se realiza de forma automática en el momento de darse de alta como licitador.

Desde la opción de **"Mis Expedientes"** del menú de empresas, un usuario registrado, tendrá acceso al buzón de comunicaciones y notificaciones recibidas para su empresa.

Para poder acceder a las notificaciones, será necesario tener instalado el software de notificaciones.

6) Para instalar el software de licitación y notificaciones, verificar que su PC cumple con los requisitos necesarios para la instalación del software requerido, para ello, acceda a la opción de menú del **Perfil de Contratante Licitaciones > Descarga de Software** y pulse el enlace de comprobación "aquí".

Descargar el software PLYCA-Empresas para gestión de los sobres electrónicos, y el software Cliente de Notificaciones telemáticas para la gestión de notificaciones telemáticas y suscripciones a los distintos procedimientos ofrecidos, accediendo de nuevo a la opción de menú "Descarga de Software".

7) Para presentar ofertas electrónicas, acceda al apartado de Últimos Anuncios/Anuncios de licitación del Perfil de Contratante de la Universidad de Burgos y acceda al expediente para el cuál desea licitar pinchando en él, y en el "Historial de Publicaciones", pinchar en el enlace que indica "Presentación de ofertas" y descargarse el sobre electrónico para la presentación de ofertas.

Si tiene correctamente instalado el software PLYCA-Empresas, se abrirá la aplicación que le permitirá cumplimentar la oferta, guiándole a través de los distintos pasos a seguir.

**NOTA (1). -** En caso de que, por razones técnicas de comunicación, no imputables al licitador, no pudiese hacerse efectiva la entrega de la proposición mediante el canal electrónico, el software PLYCA Empresas, genera un código específico de verificación (HASH) "huella digital" que se muestra en pantalla, antes de realizar el envío. Este código deberá

ser remitido a través del Registro electrónico de la Universidad de Burgos ubicado en el siguiente enlace [https://sede.ubu.es/web/guest/registro-electronico.](https://sede.ubu.es/web/guest/registro-electronico)

El sobre electrónico generado y firmado, deberá ser entregado asimismo en el Registro electrónico de la Universidad de Burgos , en el plazo de 24 horas posteriores a la fecha límite de presentación de las proposiciones.

**Nota (2).-** En caso de que el equipo utilizado sea un MAC, debemos tener en cuenta las siguientes consideraciones:

- Al firmar el formulario de alta de empresas, puede que tengan problemas a la hora de firmar la solicitud desde Adobe en el apartado "Firma digital del Representante" Si así fuese, pueden firmarlo desde la opción "Firmar/Firmar documento" disponible en el propio documento PDF.
- $\Box$  Para comprobar los requisitos técnicos de un equipo MAC para descargarse el software de PLYCA-Empresas y el Cliente de Notificaciones Telemáticas: Les tiene que aparecer la siguiente alerta; ¿Desea confiar en el sitio web "soporte.plyca.es" par que utilice el módulo "Java"? Pulsar en Confiar. Si esta alerta no apareciese:
	- a) Acceda a Safari/Preferencias/Seguridad/Ajustes de Módulo.
	- b) Seleccionar "Java" y en la opción "Al visitar otros tipos web", poner "Permitir".
- Para configurar el almacén de certificados del software PLYCA-Empresas en un MAC:
	- a) Tener importado el certificado digital en el navegador.
	- b) Activar la opción "Apple" desde "Archivo de certificados" en el sobre electrónico descargado. Para ello, pulsar en el icono de configuración (tres barras resaltadas en negrita), "Herramientas/Almacén de certificados" y marcar la opción de "Apple"

## **Segundo.- Soporte para usuarios**

La Universidad de Burgos pone a disposición de los licitadores un soporte específico para resolver las dudas que pudieran presentarse en relación con la licitación electrónica:

## **[http://empresas.plyca.es](http://empresas.plyca.es/)**

No obstante las dudas relacionadas con la documentación pueden ser consultadas en la dirección: **[gecon@ubu.es](mailto:gecon@ubu.es)** o en los teléfonos: 947258001, 947258740 y 947258860.

# **ANEXO - PROPOSICIÓN ECONÓMICA**

(Por cuestiones técnicas, cuando suba la oferta a la plataforma PLYCA, aunque no figuran lotes el el Pliego de Cláusulas Administrativas, deberá indicar que se presenta al lote 1 y al lote 2)

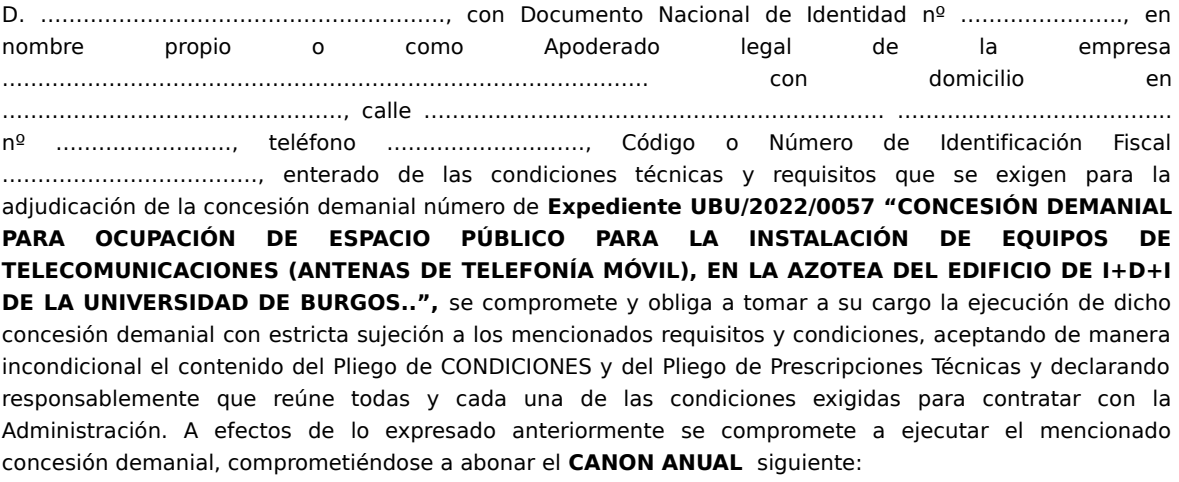

1. OFERTA DE CANON ANUAL:

**OFERTA ECONÓMICA DE CANON ANUAL** (**no sujeto a IVA art. 7.9 de la Ley del IVA)** (Mínimo 28.000,00 euros)

**IMPORTE CANON: ………………………………………………. EUROS**

Firma electrónica

**NOTA:** (Por cuestiones técnicas, cuando suba la oferta a la plataforma PLYCA, aunque no figuran lotes en el Pliego de Cláusulas Administrativas, deberá indicar que se presenta al lote 1 y al lote 2)

#### **MODELO DE DECLARACIÓN RESPONSABLE**

#### **Expediente UBU/2022/0057 CONCESIÓN DEMANIAL PARA OCUPACIÓN DE ESPACIO PÚBLICO PARA LA INSTALACIÓN DE EQUIPOS DE TELECOMUNICACIONES (ANTENAS DE TELEFONÍA MÓVIL), EN LA AZOTEA DEL EDIFICIO DE I+D+I DE LA UNIVERSIDAD DE BURGOS..".**

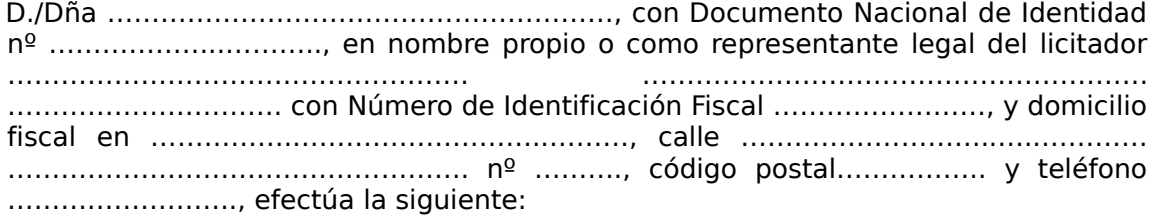

## **DECLARACIÓN RESPONSABLE:**

- 1. Que no está incursa en prohibición de contratar en niguno de los supuestos del artículo 71.1 y 71.2 por sí misma ni por extensión como consecuencia de la aplicación del artículo 71.3 de la Ley 9/2017, de 8 de noviembre, de Contratos del Sector Público, por la que se transponen al ordenamiento jurídico español las Directivas del Parlamento Europeo y del Consejo 2014/23/UE y 2014/24/UE, de 26 de febrero de 2014. (LCSP).
- 2. Que se somete en todo caso a la normativa nacional y de la Unión Europea en materia de protección de datos.
- 3. Que no ha sido resuelto ningún contrato por causa basada en los incumplimientos en materia de protección de datos.
- 4. Que no ha sido sancionada por la Agencia Española de Protección de Datos u otra autoridad de protección de datos en cualquier país de la Unión Europea.
- 5. La dirección de correo electrónico es la siguiente:

…………………………….@............

### **Firma electrónica del licitador**

### **DECLARACIÓN DE LA INTEGRACIÓN DE LA SOLVENCIA CON MEDIOS EXTERNOS**

**"CONCESIÓN DEMANIAL PARA OCUPACIÓN DE ESPACIO PÚBLICO PARA LA INSTALACIÓN DE EQUIPOS DE TELECOMUNICACIONES (ANTENAS DE TELEFONÍA MÓVIL), EN LA AZOTEA DEL EDIFICIO DE I+D+I DE LA UNIVERSIDAD DE BURGOS.." EXPEDIENTE UBU/2022/0057**

### **LA LICITADORA DE LA CONCESIÓN**

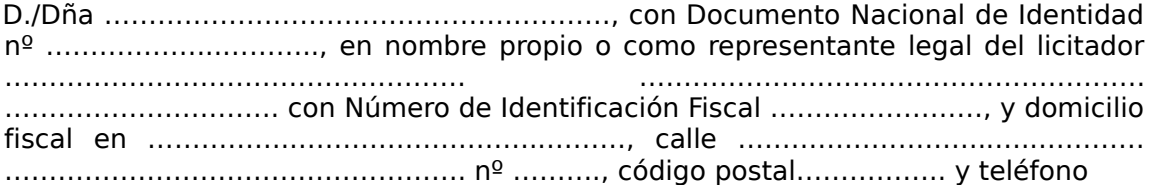

# **LA ENTIDAD PRESTADORA DE LA SOLVENCIA**

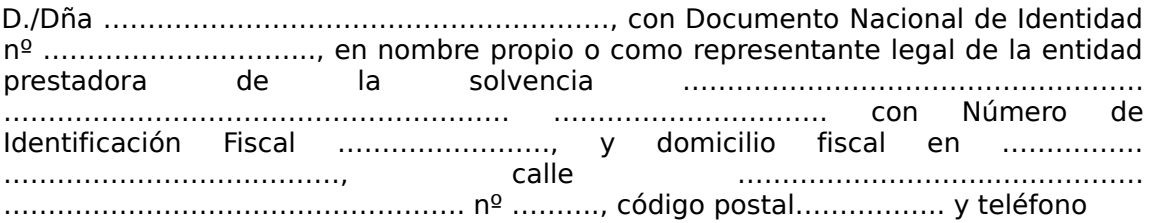

#### **DECLARAN**

- 1. Que conoce el Pliego de Prescripciones Técnicas, el Pliego de CONDICIONES y demás documentación que debe regir el presente concesión demanial.
- 2. Que cumple las condiciones de solvencia exigida en este pliego y se compromete a aportar los documentos acreditativos del cumplimiento de dichos requisitos en cualquier momento que así lo solicite el Rector de la Universidad y en todo caso, en el supuesto de que la propuesta de adjudicación recaiga a favor del licitador arriba indicado.
- 3. Que pone a disposición del licitador arriba indicado, los medios financieros necesarios para garantizar la ejecución de la concesión, respondiendo solidariamente frente a la Universidad de Burgos.

## **Firma electrónica del licitador Firma electrónica de la entidad**

## **COMPROMISO DE CONSTITUCIÓN EN UNIÓN TEMPORAL DE EMPRESARIOS**

**EXP. UBU/2022/0057 "CONCESIÓN DEMANIAL PARA OCUPACIÓN DE ESPACIO PÚBLICO PARA LA INSTALACIÓN DE EQUIPOS DE TELECOMUNICACIONES (ANTENAS DE TELEFONÍA MÓVIL), EN LA AZOTEA DEL EDIFICIO DE I+D+I DE LA UNIVERSIDAD DE BURGOS..".**

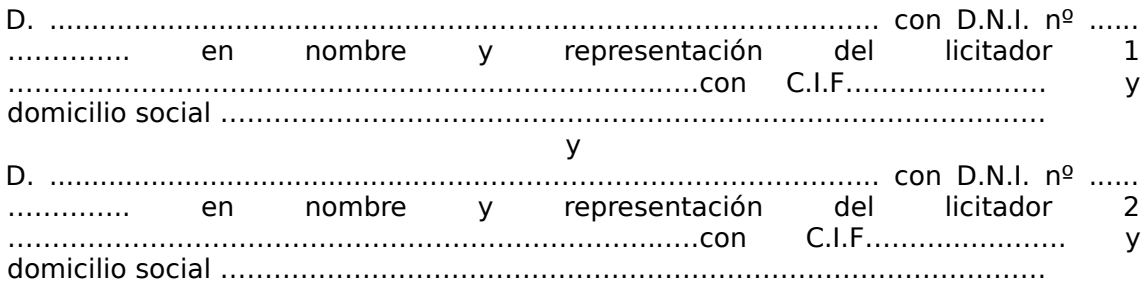

SE COMPROMETEN formalmente, en caso de resultar adjudicatarios del servicio de "………………………………………………………………..", a constituirse, dichas sociedades, en Unión Temporal de Empresas (U.T.E.), cuyo exclusivo objeto sea la realización del referido servicio.

- Asimismo, se designa a D……………………………..,(cargo) …………………………….del licitador …………………………., como la persona que ha de representar la U.T.E. durante la vigencia de la concesión.
- Igualmente designan como domicilio de la referida U.T.E.: ……………………. ………………………………………………………………………………
- $\Box$  La participación de los licitadores agrupados sobre el total del servicio será de. Licitador 1:………………………………. %

Licitador 2:………………………………. %.

LOS LICITADORES,

**Firma electrónica del licitador 1 Firma electrónica del licitador 2**

# **DECLARACIÓN RESPONSABLE DE NO HABERSE DADO DE BAJA EN EL I.A.E**

(de acuerdo con el PUNTO 25.4 del Cuadro de Características anexo al PCAP)

**"CONCESIÓN DEMANIAL PARA OCUPACIÓN DE ESPACIO PÚBLICO PARA LA INSTALACIÓN DE EQUIPOS DE TELECOMUNICACIONES (ANTENAS DE TELEFONÍA MÓVIL), EN LA AZOTEA DEL EDIFICIO DE I+D+I DE LA UNIVERSIDAD DE BURGOS..". EXPEDIENTE UBU/2022/0057**

D. .............................................…....………………………….…………….. con D.N.I. nº ......…………………….. en nombre y representación del licitador ……………………… con C.I.F.…………….……………….………………………………….……. declara que no ha sido dado de baja en la matrícula del I.A.E.

**Firma electrónica del licitador**

**DECLARACIÓN DE EMPRESAS EXTRANJERAS DE SOMETERSE A LA JURISDICCIÓN DE LOS JUZGADOS Y TRIBUNALES ESPAÑOLES.**

**EXPEDIENTE UBU/2022/0057 "CONCESIÓN DEMANIAL PARA OCUPACIÓN DE ESPACIO PÚBLICO PARA LA INSTALACIÓN DE EQUIPOS DE TELECOMUNICACIONES (ANTENAS DE TELEFONÍA MÓVIL), EN LA AZOTEA DEL EDIFICIO DE I+D+I DE LA UNIVERSIDAD DE BURGOS..".**

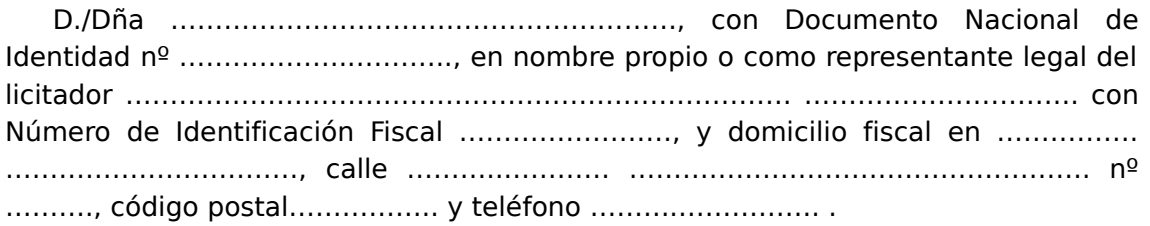

DECLARA bajo su responsabilidad, someterse a la jurisdicción de los Juzgados y Tribunales Españoles de cualquier orden, para todas las incidencias que de modo directo o indirecto pudieran surgir de la concesión, con renuncia, en su caso, al fuero jurisdiccional extranjero que pudiera corresponderle.

# **Firma electrónica del licitador**

#### **COMPROMISO DE LA EMPRESA PROPUESTA COMO ADJUDICATARIA PARA LA INTEGRACIÓN DE LA SOLVENCIA CON MEDIOS EXTERNOS**

# **EXPEDIENTE UBU/2022/0057 "CONCESIÓN DEMANIAL PARA OCUPACIÓN DE ESPACIO PÚBLICO PARA LA INSTALACIÓN DE EQUIPOS DE TELECOMUNICACIONES (ANTENAS DE TELEFONÍA MÓVIL), EN LA AZOTEA DEL EDIFICIO DE I+D+I DE LA UNIVERSIDAD DE BURGOS.. ".**

## **LA LICITADORA DE LA CONCESIÓN**

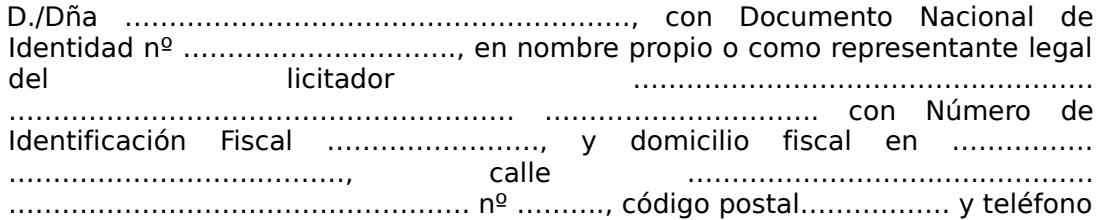

### **LA ENTIDAD PRESTADORA DE LA SOLVENCIA**

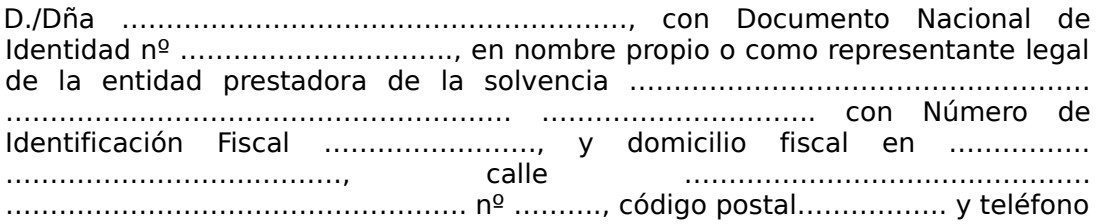

#### **SE COMPROMETEN**

- 1. Que la solvencia o medios que pone a disposición la entidad............ a favor de la entidad..........son los siguientes:
- a) …………………
- b) ………………………….
- 2. Que durante toda la concesión dispondrán efectivamente de la solvencia o medios que se describen en este compromiso.
- 3. Que la disposición efectiva de la solvencia o medios descritos no está sometida a condición o limitación alguna.

**Firma electrónica del licitador Firma electrónica de la entidad**

# <span id="page-12-0"></span>**EXPEDIENTE UBU/2022/0057 "CONCESIÓN DEMANIAL PARA OCUPACIÓN DE ESPACIO PÚBLICO PARA LA INSTALACIÓN DE EQUIPOS DE TELECOMUNICACIONES (ANTENAS DE TELEFONÍA MÓVIL), EN LA AZOTEA DEL EDIFICIO DE I+D+I DE LA UNIVERSIDAD DE BURGOS..".**

# **MODELO DE AUTORIZACIÓN DEL INTERESADO PARA RECABAR DATOS DE ESTAR AL CORRIENTE EN EL CUMPLIMIENTO DE SUS OBLIGACIONES TRIBUTARIAS Y DE SEGURIDAD SOCIAL.**

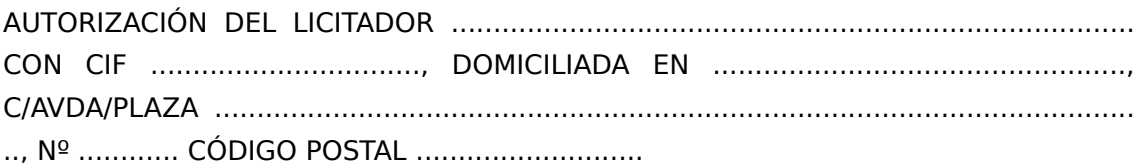

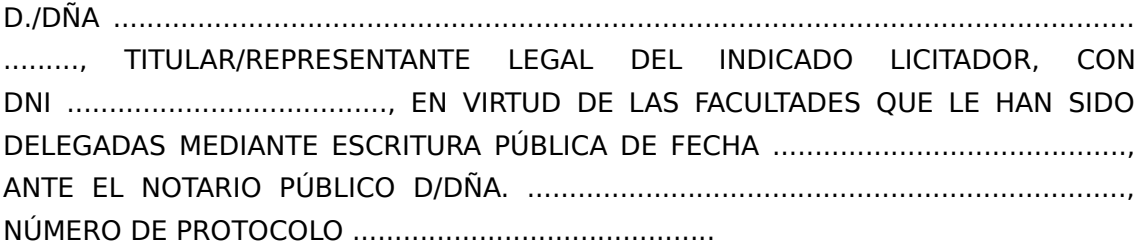

autorizo a la Universidad de Burgos para que pueda recabar o comprobar, por sus propios medios, los datos relativos a las obligaciones tributarias y de Seguridad Social.

## **EL LICITADOR**

NOTA: La autorización concedida por el firmante puede ser revocada en cualquier momento mediante escrito dirigido al Rector de la Universidad de Burgos.